# NETGEAR

# 802.11ac USB WiFi Adapter (A6200) User Manual

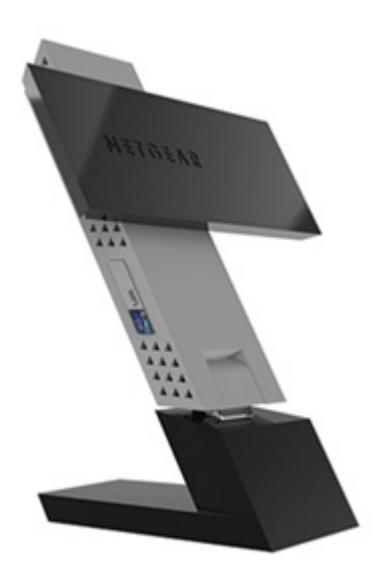

**350 East Plumeria Drive San Jose, CA 95134 USA**

**November 2012 202-11093-01 v1.0**

#### **Support**

Thank you for choosing NETGEAR.

After installing your device, locate the serial number on the label of your product and use it to register your product at *<https://my.netgear.com>*. You must register your product before you can use NETGEAR telephone support. NETGEAR recommends registering your product through the NETGEAR website. For product updates and web support, visit *<http://support.netgear.com>*.

Phone (US & Canada only): 1-888-NETGEAR.

Phone (Other Countries): Check the list of phone numbers at *[http://support.netgear.com/general/contact/default.aspx.](http://support.netgear.com/general/contact/default.aspx)*

NETGEAR recommends that you use only the official NETGEAR support resources.

#### **Trademarks**

NETGEAR, the NETGEAR logo, and Connect with Innovation are trademarks and/or registered trademarks of NETGEAR, Inc. and/or its subsidiaries in the United States and/or other countries. Information is subject to change without notice. Other brand and product names are registered trademarks or trademarks of their respective holders. © NETGEAR, Inc. All rights reserved.

#### **Revision History**

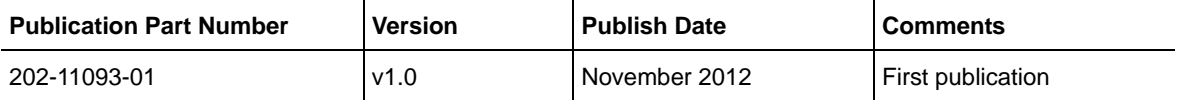

## **Contents**

#### **Chapter 1 [Set Up Your Wireless USB Adapter](#page-3-0)**

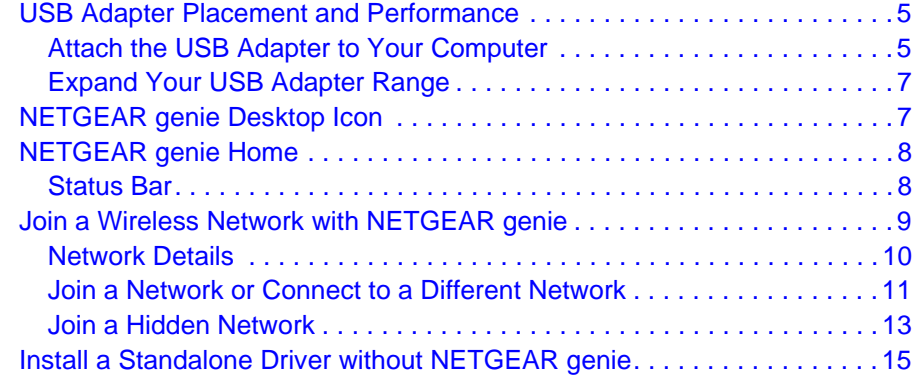

#### **Chapter 2 [Maintenance](#page-15-0)**

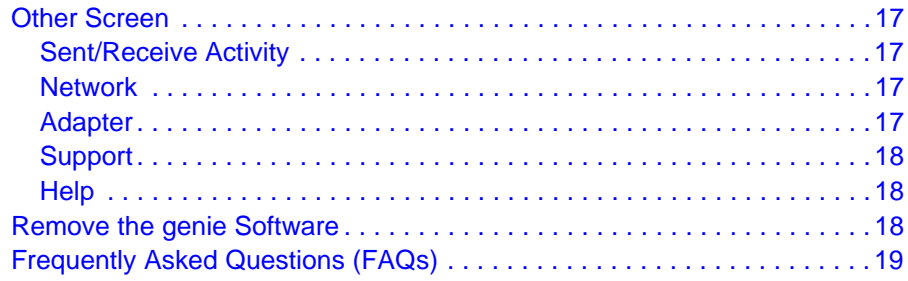

#### **Appendix A [Technical Specifications and](#page-21-0) Factory Default Settings**

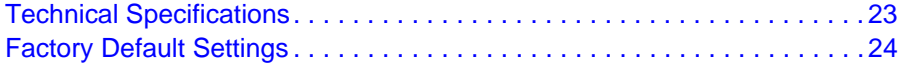

## **Appendix B [Notification of Compliance](#page-24-0)**

## <span id="page-3-0"></span>**Set Up Your Wireless USB Adapter**

This chapter describes how to set up the 802.11ac USB WiFi Adapter (A6200) and includes the following sections:

- *[USB Adapter Placement and Performance](#page-4-0)*
- *[NETGEAR genie Desktop Icon](#page-6-1)*
- *[NETGEAR genie Home](#page-7-0)*
- *[Join a Wireless Network with NETGEAR genie](#page-8-0)*
- *[Install a Standalone Driver without NETGEAR genie](#page-14-0)*

For help installing your USB adapter, see the installation guide that came in the package. The installation is also available at the NETGEAR Download Center at *[downloadcenter.netgear.com](http://downloadcenter.netgear.com)*.

**Note:** For more information about the topics covered in this manual, visit the support website at *[support.netgear.com](http://support.netgear.com)*.

**Note:** Firmware updates with new features and bug fixes are made available from time to time on *[downloadcenter.netgear.com](http://downloadcenter.netgear.com)*. Some products can regularly check the site and download new firmware, or you can check for and download new firmware manually. If the features or behavior of your product do not match what is described in this guide, you might need to update your firmware.

## <span id="page-4-0"></span>USB Adapter Placement and Performance

You can position the USB adapter to best suit your own environment and to ensure maximum performance.

## <span id="page-4-1"></span>Attach the USB Adapter to Your Computer

#### **To attach the USB adapter directly:**

Use the USB adapter without the desktop dock, and connect it directly into a USB port on your computer.

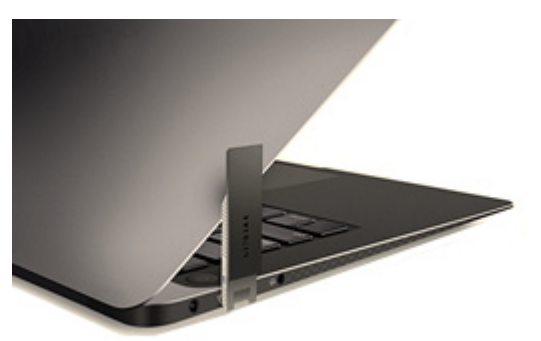

The USB connector on the USB adapter can swivel so the USB adapter can be positioned flat against your computer.

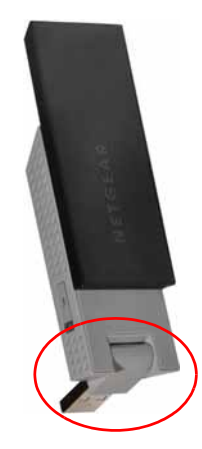

- **To attach the USB adapter using the desktop dock:** 
	- **1.** Insert the USB adapter into the desktop dock.

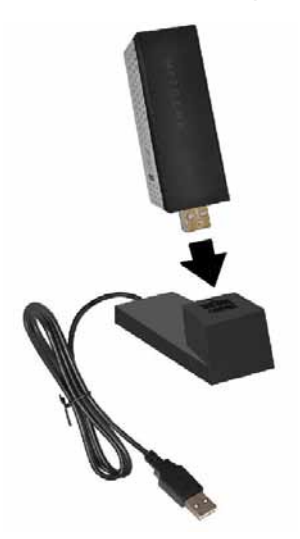

**2.** Connect the USB cable of the desktop dock to your computer USB port.

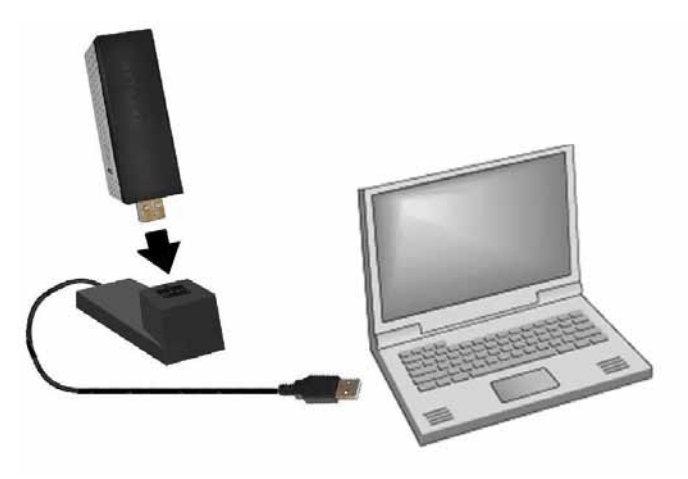

## <span id="page-6-0"></span>Expand Your USB Adapter Range

For added range and performance, you can flip the top portion of the USB adapter so that it is perpendicular to the USB adapter:

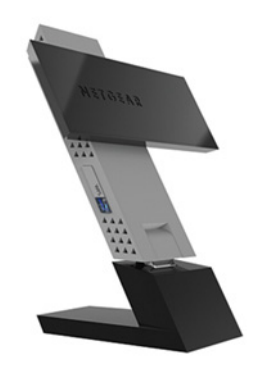

In this position, the internal antennas are extended out from the USB adapter for increased WiFi performance.

## <span id="page-6-2"></span><span id="page-6-1"></span>NETGEAR genie Desktop Icon

When you install your USB adapter, the NETGEAR genie icon appears in the Windows system tray and on the desktop. You can click this icon to open NETGEAR genie to make changes or connect to a different wireless network. The color of the icon indicates the strength of your wireless connection:

**N.** White. 3–5 bars (strong connection)

**N** Yellow. 1–2 bars (weak connection)

Red. 0 (zero) bars (no connection)

If you remove your USB adapter, NETGEAR genie is not available, and the icon is not displayed. When you insert the USB adapter again, the icon returns.

## <span id="page-7-0"></span>NETGEAR genie Home

When you launch NETGEAR genie, the Home screen displays.

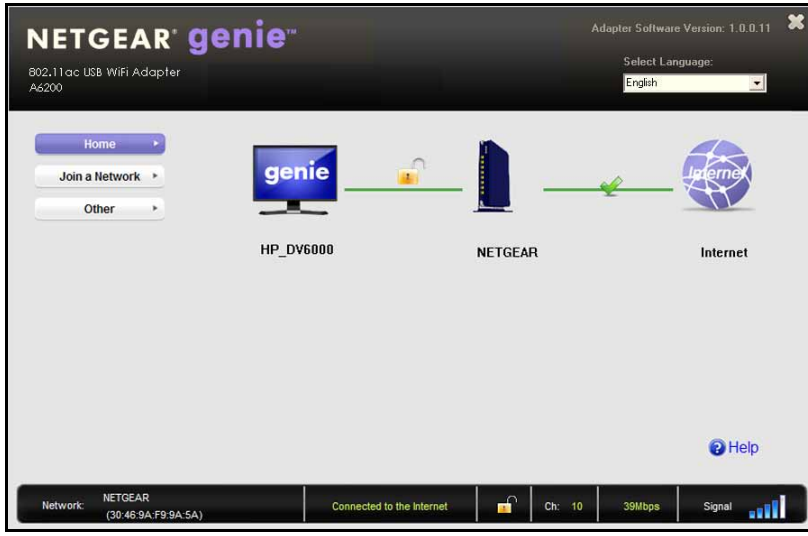

This screen shows you at a glance if you are connected to a network, and if you have Internet access. The following options are available:

- **Select Language**. If more than one language is available, you can select a language from this drop-down list. NETGEAR genie screens are displayed in the language that you select.
- **Home button**. The currently selected Home screen. You can click the **Home** button to return here from a different screen.
- **Join a Network button**. View a list of wireless networks and join a network.
- **Other button**. View more information or check for software updates.
- **Help**. Display the help.

#### <span id="page-7-1"></span>Status Bar

The status bar is at the bottom of the screen:

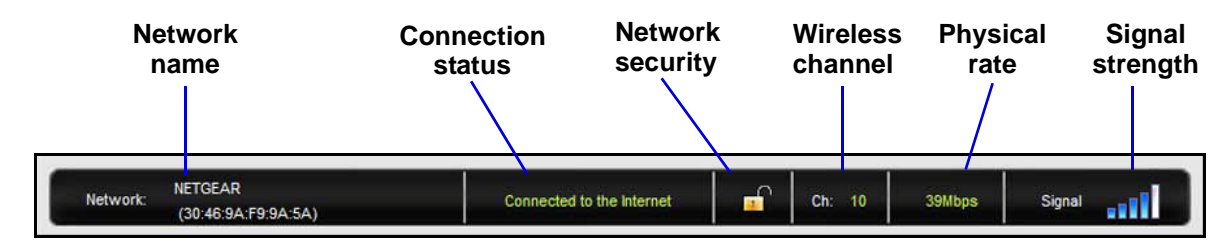

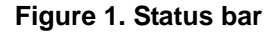

The following information is displayed:

- **Network name**. The network name (SSID) of the wireless network to which the USB adapter is connected.
- **Connection status**. The connection status is one of the following (this status is also shown in the diagram in the middle of this screen):
	- **-** Connected to the Internet
	- **-** Connected to the Router
	- **-** No Connection
- **Network security**. The lock symbol shows whether the network you are connected to uses wireless security. An open lock indicates an open network without wireless security, such as one that you might use in a coffee shop.
- **Wireless channel**. The wireless channel of the network to which the USB adapter is connected.
- **Physical rate**. The physical transmission rate for wireless communication.
- <span id="page-8-1"></span>**• Signal strength**. The strength of the wireless signal. Three to five bars indicate a good signal. One or two bars indicate a weak signal.

## <span id="page-8-0"></span>Join a Wireless Network with NETGEAR genie

In NETGEAR genie, click the **Join a Network** button to display the following screen:

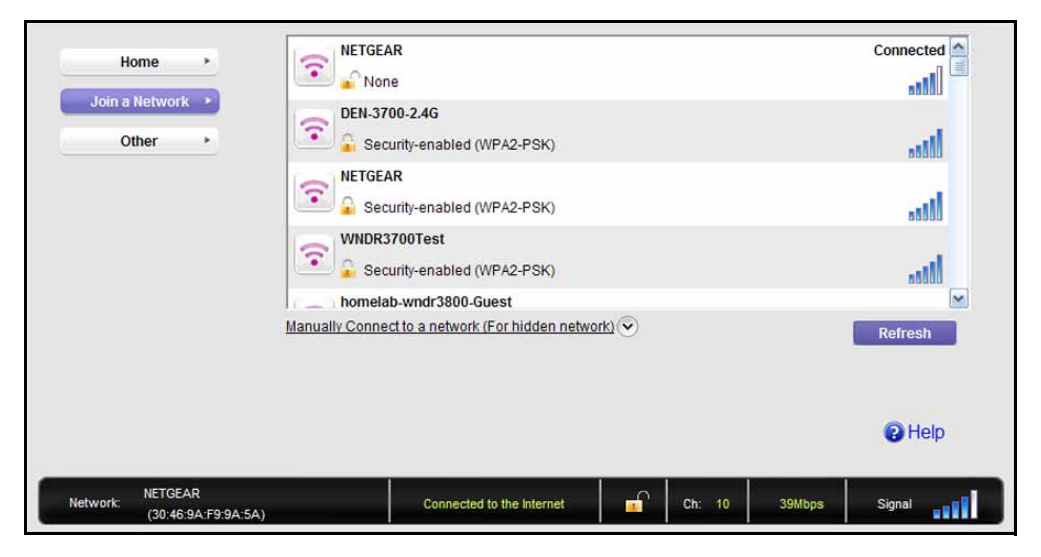

The following information, link, and button are displayed:

- **Network list**. View the wireless networks in the area. Click a network to select it.
- **Manually Connect to a network**. Click this link to join a network without viewing it on the network list, or to connect to a hidden network. A hidden network does not broadcast its wireless network name (SSID).
- **Refresh**. Click this button to scan for available networks in the area.

## <span id="page-9-0"></span>Network Details

From the Join a Network screen, you can view more details about a specific network.

#### **To view network details:**

**1.** In the network list, click a network to select it.

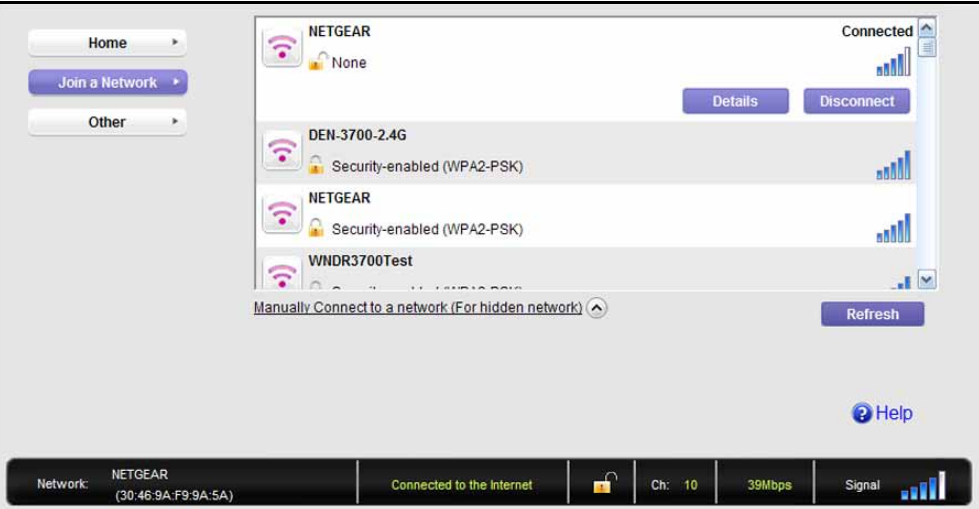

**2.** Click the **Details** button to display a screen similar to the following one:

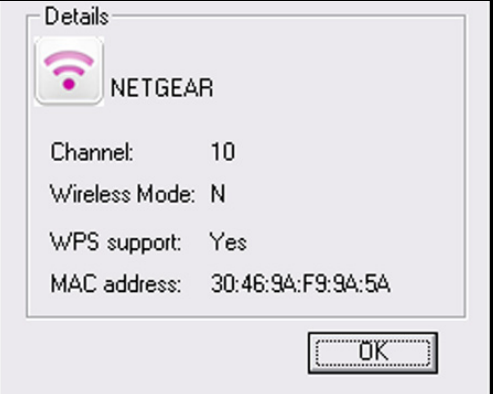

The following information is displayed:

- **Network name (SSID)**. The name assigned to a wireless network. As a security measure, some wireless access points do not broadcast their SSIDs. In such cases, the network is hidden. The name (SSID) field is blank even though the rest of the information is displayed.
- **Channel**. The channel on which the wireless network operates. NETGEAR recommends that you choose a network that uses a different channel from that of neighboring networks.
- **Wireless Mode**. The wireless technology used for the router or access point, such as N, A, G, B, or AC.
- **WPS support**. Identifies whether the router or access point for this network supports WPS (Wi-Fi Protected Setup).
- **MAC address**. The unique hardware address of the wireless device broadcasting this information. Typically, the wireless device is a wireless router or access point.

## <span id="page-10-0"></span>Join a Network or Connect to a Different Network

If your wireless network supports WPS, you can use WPS to join a wireless network. Or you can join a wireless network from this NETGEAR genie screen.

- **WPS**. Press and hold the **WPS** button on the side of the USB adapter for 3 seconds. Then within 2 minutes, press the **WPS** button on your wireless router or access point.
- **NETGEAR genie**. Click your wireless network to select it from the list, and click **Connect**. If the network is secure, enter its password or network key.

After the USB adapter joins the network, it automatically saves the network connection information to a Windows profile. Windows profiles can be used by genie and the Windows utility. If there is no change in the network information, the next time you launch NETGEAR genie, it automatically connects to the network you previously joined.

#### **To use WPS to join a wireless network:**

**1.** Press and hold the **WPS** button on the side of the USB adapter for 2 seconds.

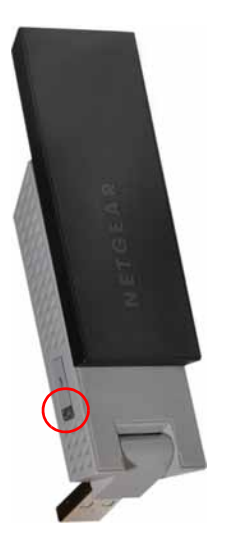

**2.** Then within 2 minutes, press the **WPS** button on your wireless router or access point. The USB adapter joins the network, which can take a few minutes. Your settings are saved in a profile.

- **To select and join a wireless network:**
	- **1.** From NETGEAR genie, click **Join a Network**.

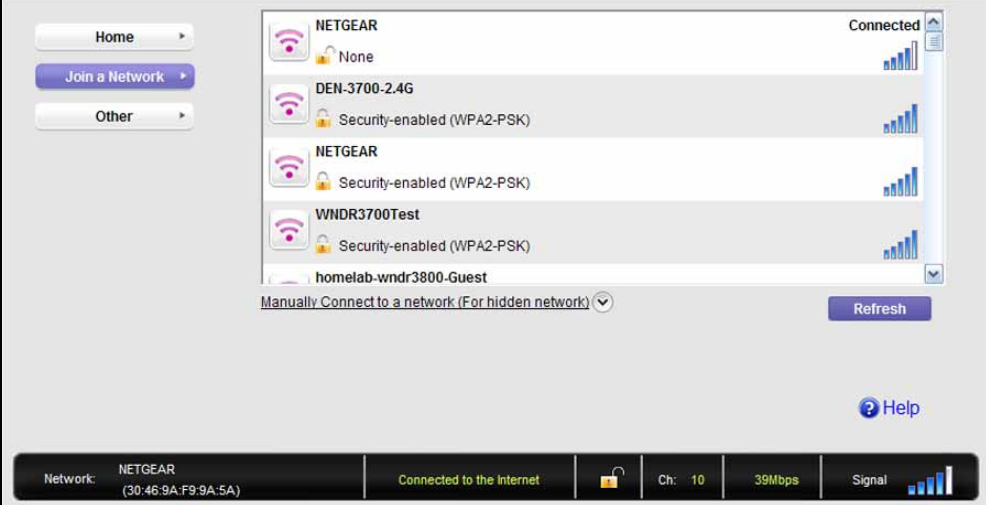

**2.** Look for the network you want to join in the list on this screen. If you do not see your network, you might need to scroll down to view more networks.

If the network name is not displayed, that indicates a hidden network that does not broadcast its SSID. Use the manual method to connect to a hidden network. See *[Join a](#page-12-0)  [Hidden Network](#page-12-0)* on page 13.

Select the network that you want to join.

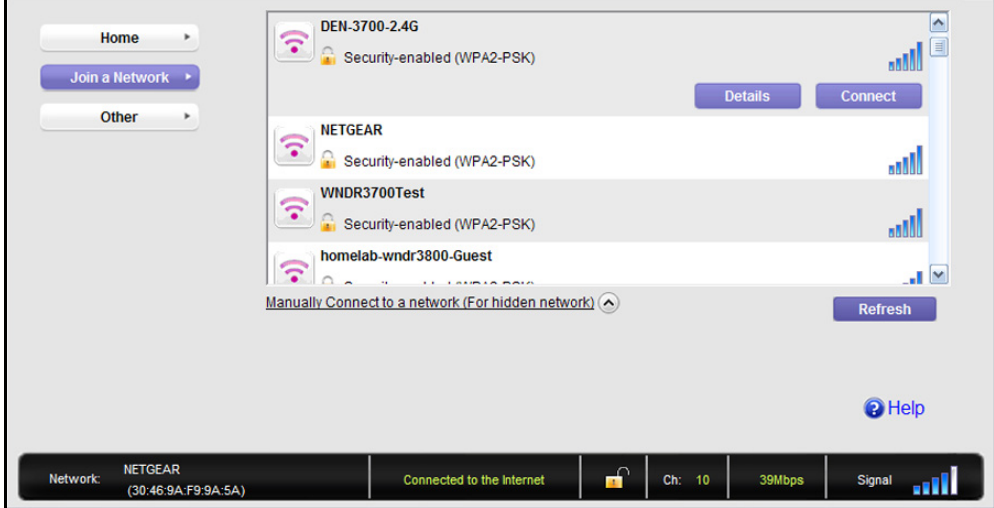

- **3.** Click the **Connect** button.
- **4.** If the wireless network is secure, enter the network password.

The USB adapter joins the wireless network. This process could take a few minutes.

## <span id="page-12-0"></span>Join a Hidden Network

A hidden network does not broadcast its SSID.

- **1.** From NETGEAR genie, click **Join a Network**.
- **2.** Select the **Manually Connect to a network (for hidden networks)** link.

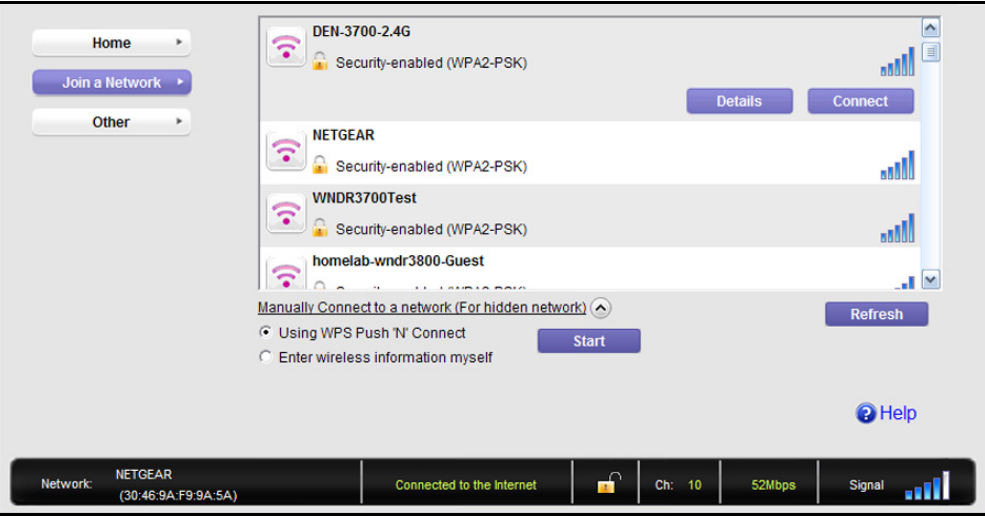

You can use WPS to connect, or enter the wireless information yourself.

#### **To manually connect using WPS:**

**1.** Click the **Start** button.

A pop-up window displays WPS instructions telling you to press the WPS button both on the USB adapter and the router.

- **2.** Press the **WPS** button on your USB adapter.
- **3.** Go to your wireless router or access point, and press its **WPS** button.
- **To manually connect without WPS:**
	- **1.** Select the **Enter wireless information myself** radio button.

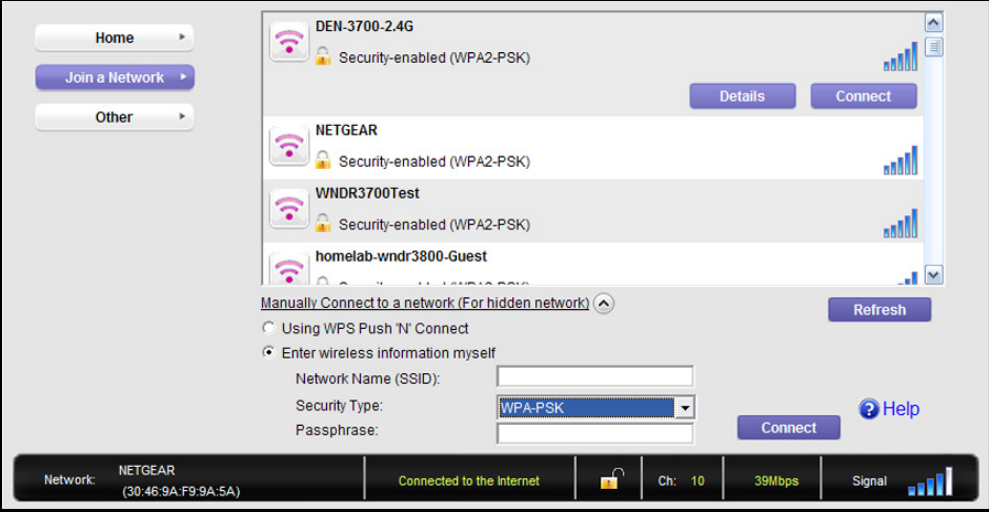

There are four security types that can be displayed for the network: None, WEP, WPA-PSK, and WPA2-PSK.

- **None**. There is no password.
- **WEP**. The password (key) is a 10 or 26 hexadecimal digit.
- **WPA-PSK.** The password (passphrase) is 8–63 characters in length.
- **WPA2-PSK**. The password (passphrase) is 8–63 characters in length.
- **2.** In the fields provided, type the network name (SSID), select the security type, and type the passphrase (password).

**Note:** NETGEAR genie does not let you select the WPA or WPA2 security type. Windows 8, Windows 7, and Windows Vista, use the Windows WLAN Autoconfig service to enter WPA or WPA2 credentials to join the network. For Windows XP, use the Wireless Zero Configuration service to enter WPA or WPA2 credentials to join the network.

## <span id="page-14-1"></span><span id="page-14-0"></span>Install a Standalone Driver without NETGEAR genie

For Windows 8, Windows 7, and Windows Vista, you can install the Windows driver without the NETGEAR genie and use the Windows WLAN Autoconfig service to join a network. For Windows XP, you can install the Windows driver without the NETGEAR genie and use the Wireless Zero Configuration service to join a network.

#### **To install the standalone driver and join a network:**

**1.** Insert the resource CD in your computer CD drive. If the CD main screen does not display, browse the files on the CD and double-click **autorun.exe**. The Welcome screen displays:

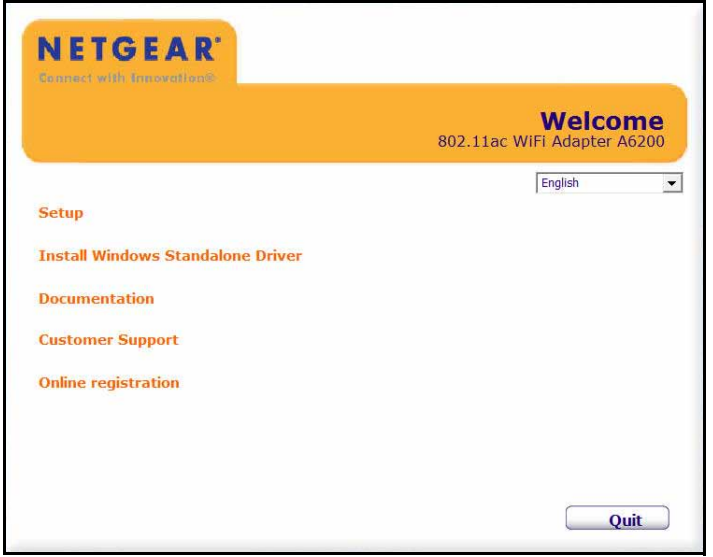

#### **2.** Click **Install Windows Standalone Driver**.

The driver installs on your computer.

- **3.** Either insert the USB adapter into a USB port on your computer, or connect it with the USB cable that came in the package.
- **4.** Use the Windows WLAN Autoconfig service to join a network. (For Windows XP, use the Wireless Zero Configuration service.)

# <span id="page-15-0"></span>Maintenance 2

This chapter includes the following sections:

- *[Other Screen](#page-16-0)*
- *[Remove the genie Software](#page-17-2)*
- *[Frequently Asked Questions \(FAQs\)](#page-18-0)*

## <span id="page-16-0"></span>Other Screen

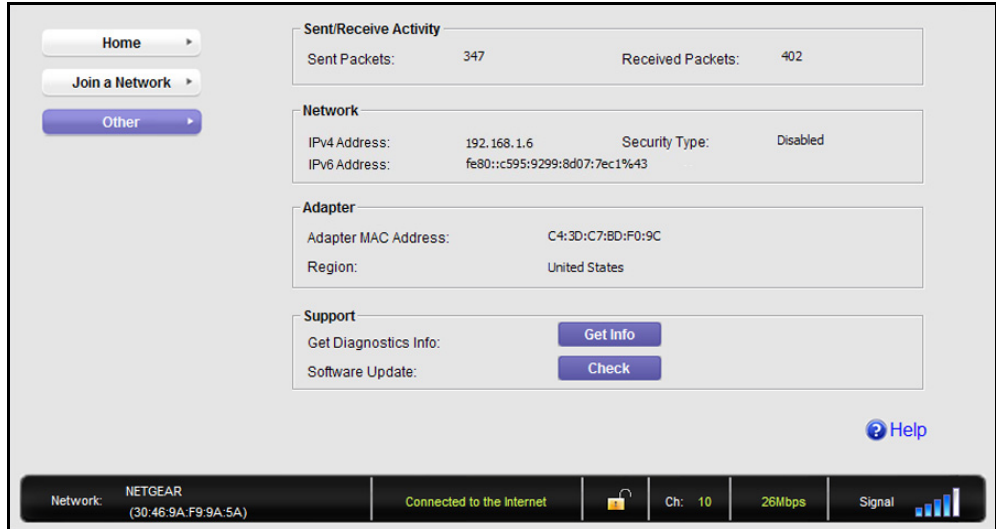

In NETGEAR genie, click the **Other** button to display the following screen:

## <span id="page-16-1"></span>Sent/Receive Activity

- **Sent Packets**. Total number of packets sent during communication with the wireless network.
- **Received Packets**. Total number of packets received during communication with the wireless network.

## <span id="page-16-2"></span>Network

- **IPv4 Address**. The IPv4 address assigned to this USB adapter. The IPv4 address can change if you disconnect from the network and rejoin it later.
- **IPv6 Address**. The IPv6 address assigned to this USB adapter. The IPv6 address can change if you disconnect from the network and rejoin it later.
- **Security Type**. Wireless security used for the USB adapter to connect to the current wireless network.

## <span id="page-16-3"></span>Adapter

**• Adapter MAC Address**. The Media Access Control (MAC) address of this USB adapter. The MAC address is a unique 48-bit hardware address assigned to each wireless device. As a security measure, some wireless networks restrict access based on a list of known MAC addresses. If you try to join such a network, you have to provide your USB adapter's MAC address (shown here) to the network administrator before you can connect.

**• Region**. The region setting for the USB adapter. Wireless channels in use depend on the country or region. Your USB adapter automatically scans approved channels for your region when it checks to see which networks are available in your area. Governments regulate the channels used for wireless transmission. Operating the USB adapter in a different region might violate local laws.

## <span id="page-17-0"></span>Support

- **Get Diagnostics Info**. Click the **Get Info** button if support has directed you to do so. The genie displays the System Information screen and starts collecting system information, IP information, client driver and profile information, and site survey information.
- **Software Update**. You can check for software updates at the NETGEAR website. Click the **Check** button, and the genie displays the Live Check screen and checks for available software upgrades. If new software is found, the USB adapter software is automatically updated.
	- **Note:** During the software update process, the old software version is removed and all saved profiles are deleted before the new software version is installed. When the software update process is complete, the USB adapter no longer connects to the network automatically. You need to join the network as described in *[Join a Wireless](#page-8-1)  [Network with NETGEAR genie](#page-8-1)* on page 9. (If you do not use the NETGEAR genie, see *[Install a Standalone Driver without NETGEAR](#page-14-1)  genie* [on page](#page-14-1) 15.)

## <span id="page-17-1"></span>**Help**

Click the **Help** button to display help.

## <span id="page-17-2"></span>Remove the genie Software

You can remove the USB adapter software in several different ways:

- **Uninstall**. In Windows, select **Start > All Programs > NETGEAR A6200 genie > Uninstall NETGEAR A6200 Software**.
- **Control Panel**. Follow the appropriate instructions for your Windows operating system:
	- **- Windows 8**. Move the pointer to the left bottom corner of the screen to display the Windows pop-up Start menu. Right-click your mouse button, select **'Program and Feature' to Uninstall**, and select **NETGEAR A6200 genie**.
	- **- Windows 7**. Select **Start > Control Panel > Programs and Features**, and then select **NETGEAR A6200 genie**. Click **Uninstall** and follow the screen prompts.
- **- Windows Vista**. Select **Start > Control Panel > Programs and Features**, and then select **NETGEAR A6200 genie**. Click **Uninstall/Change** from the top menu and follow the screen prompts.
- **- Windows XP**. Select **Start > Control Panel > Add or Remove Programs**, and then select **NETGEAR A6200 genie**.

## <span id="page-18-0"></span>Frequently Asked Questions (FAQs)

#### **The USB adapter LED is not lit.**

The USB adapter is not inserted securely in the USB port (or USB cable if used) or the A6200 software is not installed.

- Remove and reinsert the USB adapter.
- Check the Windows device manager to see if the USB adapter is recognized and enabled. Reinstall the A6200 software, if necessary.
- Insert the USB adapter in a different USB port on your computer if one is available.

#### **I** do not see the **N** icon.

Check to make sure that your USB adapter is inserted in the USB port. If it is removed, then the icon is not displayed. When you insert the USB adapter into the USB port, the icon returns to your desktop and the Windows system tray.

#### **I cannot connect to a wireless network.**

- Make sure that your USB adapter is inserted securely into the USB port on your computer or the USB cable if you are using it. The USB adapter LED should light or blink (see *[NETGEAR genie Desktop Icon](#page-6-2)* on page 7 for details).
- **Click the <b>N** icon to open NETGEAR genie. The following screen displays if the USB adapter cannot connect to the network that you selected:

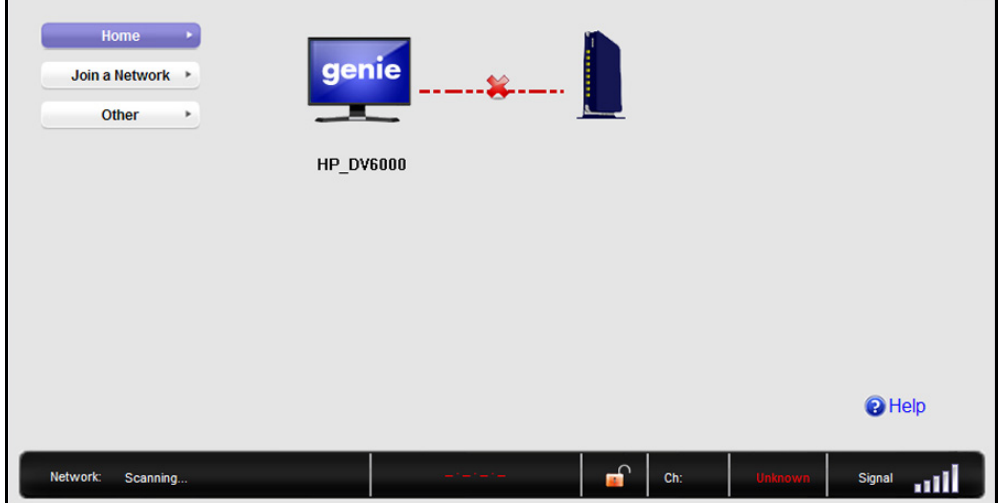

**•** If the network uses wireless security, you need to either know the wireless security settings or use Push 'N' Connect if the network supports WPS. Some networks also restrict use to only computers or wireless devices with known MAC addresses. If that is the case, on the NETGEAR genie screen, click **Other** to find the MAC address for your USB adapter and provide it to the network administrator.

#### **When I connect to the network, I cannot access the Internet.**

Click  $N$  to open NETGEAR genie. The following screen displays if the USB adapter can connect to the network that you selected but you cannot access the Internet:

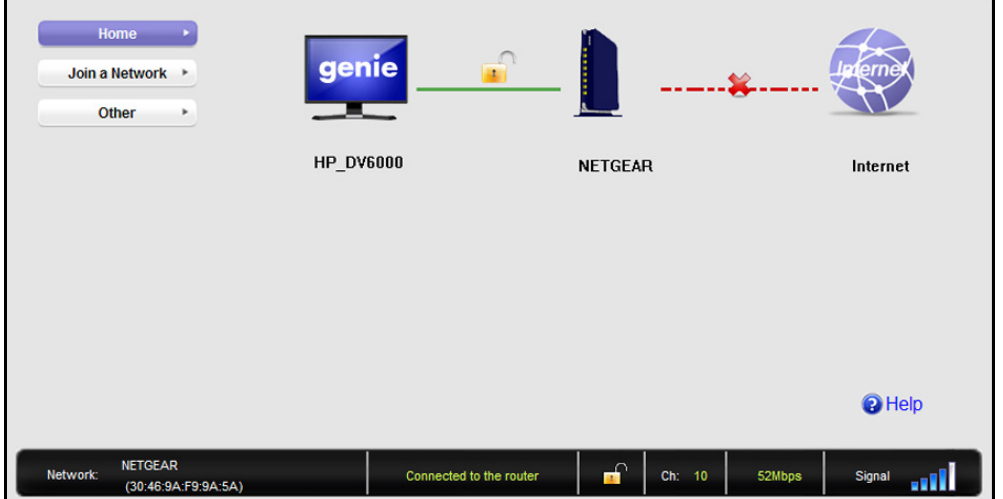

Make sure that you are connected to the correct network. If you are, then check to see if the router's Internet connection is working. If the router's Internet connection is not working, restart the modem, router, and computer.

#### **When I connect to the network, I cannot access shared resources such as printers.**

- Make sure that the router or access point is physically connected to the Ethernet network.
- Make sure that the IP addresses and the Windows networking settings are configured correctly.

#### **Do the USB ports go into a sleep mode if there is no traffic?**

The USB devices do go into sleep mode if a USB feature called Selective Suspend is enabled, which it is by default. If this feature is enabled, and the connected USB devices to go into Selective Suspend mode, the network disconnects. To prevent this type of network disconnection, you can disable Selective Suspend.

#### **To disable Selective Suspend mode:**

- **1.** Select **Start > Control Panel > Hardware and Sound > Power Options > Edit Plan Settings > Change Advanced Power Settings > USB Settings**.
- **2.** Change the setting for Selective Suspend mode to **Disabled**.

#### **How can I improve the speed of my wireless connection?**

You can use the USB cable and USB adapter that came in the package to position the USB adapter for better wireless communication.

The connection speed can vary depending on the type of USB port on your computer, the capacity of the router or access point for the wireless network, and the type of Internet connection. You can view the throughput in the status bar at the bottom of the Smart Wizard screen.

**•** If the throughput is 54 Mbps, you could be connected to an 802.11g network, or the wireless-N network could be set with WPA (TKIP) security.

When WPA (TKIP) security mode is configured on the router or access point, WiFi regulations allow the USB adapter to connect only at up to 54 Mbps. For a faster connection, configure the security for the router or access point as WPA2 or WPA + WPA2 mixed wireless security. The connection speed still depends on the wireless capacity of the router or access point.

**•** If you do not have a USB 2.0 port on your computer, the throughput is limited to the 14 Mbps of the older USB 1.1 standard.

#### **How can I view the IP address for the USB adapter?**

Click the **N** icon to open NETGEAR genie. Then click the **Other** button to view the IP address.

#### **No IP address is assigned to the USB adapter.**

IP address assignment can be lost if you upgraded your USB adapter software and did not reboot your computer. To correct this problem, either restart your computer, or connect to a different access point.

## <span id="page-21-0"></span>**Technical Specifications and Factory Default Settings**

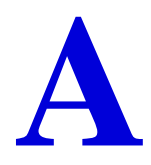

This appendix covers the following topics:

- *[Technical Specifications](#page-22-0)*
- *[Factory Default Settings](#page-23-0)*

## <span id="page-22-0"></span>Technical Specifications

The following table provides technical specifications for the USB adapter.

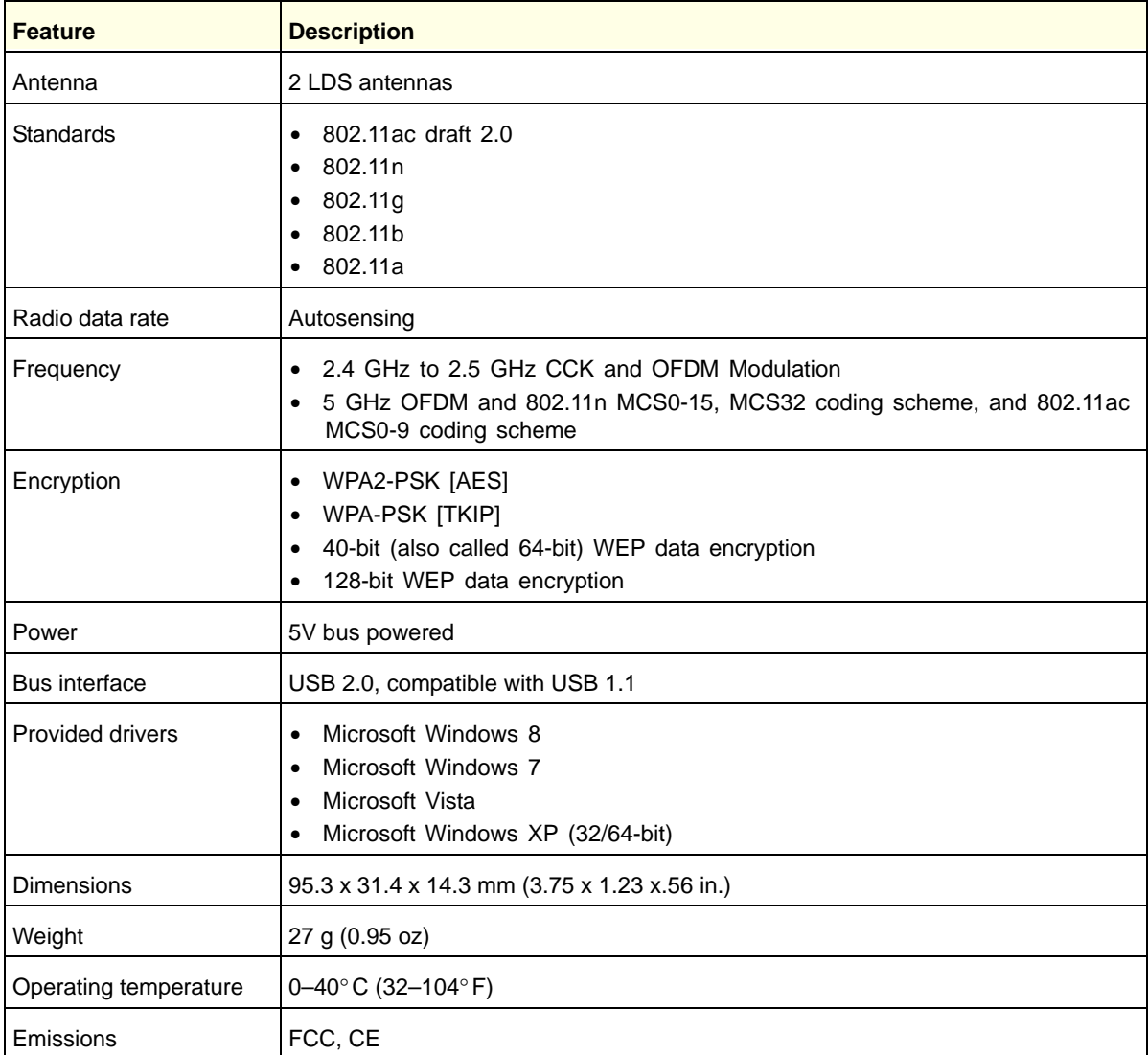

## <span id="page-23-0"></span>Factory Default Settings

The following table lists the default settings of your USB adapter.

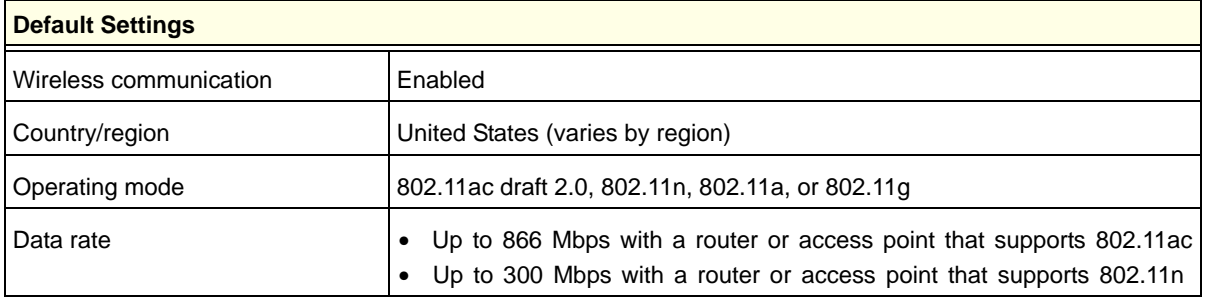

# <span id="page-24-0"></span>**B B. Notification of Compliance**<br>
NETGEAR Dual Band Wireless Adapters

#### **Regulatory Compliance Information**

This section includes user requirements for operating this product in accordance with National laws for usage of radio spectrum and operation of radio devices. Failure of the end-user to comply with the applicable requirements may result in unlawful operation and adverse action against the end-user by the applicable National regulatory authority.

Note: This product's firmware limits operation to only the channels allowed in a particular Region or Country. Therefore, all options described in this user's guide may not be available in your version of the product.

#### **FCC Requirements for Operation in the United States**

#### **FCC Information to User**

This product does not contain any user serviceable components and is to be used with approved antennas only. Any product changes or modifications will invalidate all applicable regulatory certifications and approvals

Operations in the 5.15-5.25 GHz band are restricted to indoor usage only.

#### **FCC RF Radiation Exposure and SAR Statements**

#### **SAR Statement**

The 802.11ac USB WiFi Adapter (A6200) has been tested for body-worn Specific Absorption Rate (SAR) compliance. The FCC has established detailed SAR requirements and has established that these requirements have been met while the 802.11ac USB WiFi Adapter (A6200) was installed in a host notebook computer. The SAR limit set by the FCC is 1.6 W/kg.

#### **RF Exposure Information**

The radio module has been evaluated under FCC Bulletin OET 65C (01-01) and found to be compliant to the requirements as set forth in CFR 47 Sections, 2.1093, and 15.247 (b) (4) addressing RF Exposure from radio frequency devices. This model meets the applicable government requirements for exposure to radio frequency waves. The highest SAR level measured for this device was 1.18 W/kg. The FCC ID for this device is PY312200200.

Product label: To view the FCC ID, rotate the upper part of the device.

#### **FCC Declaration of Conformity**

We, NETGEAR, Inc., 350 East Plumeria Drive, San Jose, CA 95134, declare under our sole responsibility that the 802.11ac USB WiFi Adapter (A6200) complies with Part 15 Subpart B of FCC CFR47 Rules.

Operation is subject to the following two conditions:

- This device may not cause harmful interference, and
- This device must accept any interference received, including interference that may cause undesired operation.

#### **FCC Radio Frequency Interference Warnings & Instructions**

This equipment has been tested and found to comply with the limits for a Class B digital device, pursuant to Part 15 of the FCC Rules. These limits are designed to provide reasonable protection against harmful interference in a residential installation. This equipment uses and can radiate radio frequency energy and, if not installed and used in accordance with the instructions, may cause harmful interference to radio communications. However, there is no

guarantee that interference will not occur in a particular installation. If this equipment does cause harmful interference to radio or television reception, which can be determined by turning the equipment off and on, the user is encouraged to try to correct the interference by one or more of the following methods:

- Reorient or relocate the receiving antenna.
- Increase the separation between the equipment and the receiver.
- Connect the equipment into an electrical outlet on a circuit different from that which the radio receiver is connected.
- Consult the dealer or an experienced radio/TV technician for help.

#### **Canadian Department of Communications Radio Interference Regulations**

This digital apparatus (802.11ac USB WiFi Adapter (A6200)) does not exceed the Class B limits for radio-noise emissions from digital apparatus as set out in the Radio Interference Regulations of the Canadian Department of Communications.

This Class [B] digital apparatus complies with Canadian ICES-003.

Cet appareil numérique de la classe [B] est conforme à la norme NMB-003 du Canada.

#### **Industry Canada**

This device complies with RSS-210 of the Industry Canada Rules. Operation is subject to the following two conditions: (1) This device may not cause harmful interference, and (2) this device must accept any interference received, including interference that may cause undesired operation.

Ce dispositif est conforme à la norme CNR-210 d'Industrie Canada applicable aux appareils radio exempts de licence. Son fonctionnement est sujet aux deux conditions suivantes: (1) le dispositif ne doit pas produire de brouillage préjudiciable, et (2) ce dispositif doit accepter tout brouillage reçu, y compris un brouillage susceptible de provoquer un fonctionnement indésirable.

#### **External Amplifiers**

Under Industry Canada regulations, this radio frequency power amplifier may only be used with the transmitter with which the amplifier has been certified by Industry Canada. The certification number for the transmitter with which this amplifier is permitted to operate is IC: SKY85803.

Conformément à la réglementation d'Industrie Canada, le présent amplificateur de puissance radiofréquence peut être utilisé seulement avec un émetteur avec lequel il a été certifié par Industrie Canada. Le numéro d'identification d'Industrie Canada pour l'émetteur avec lequel l'amplificateur est autorisé à fonctionner est IC: SKY85803.

#### **Caution:**

The device for the band 5150-5250 MHz is only for indoor usage to reduce potential for harmful interference to co-channel mobile satellite systems.

High power radars are allocated as primary users (meaning they have priority) of 5250-5350 MHz and 5650-5850 MHz and these radars could cause interference and/or damage to LE-LAN devices.

#### **Avertissement:**

Le dispositif fonctionnant dans la bande 5150-5250 MHz est réservé uniquement pour une utili-sation à l'intérieur afin de réduire les risques de brouillage préjudiciable aux systèmes de satellites mobiles utilisant les mêmes canaux.

Les utilisateurs de radars de haute puissance sont désignés utilisateurs principaux (c.-à-d., qu'ils ont la priorité) pour les bandes 5250-5350 MHz et 5650-5850 MHz et que ces radars pourraient causer du brouillage et/ou des dommages aux dispositifs LAN-EL.

#### **IMPORTANT NOTE: Radiation Exposure Statement**

This equipment complies with IC radiation exposure limits set forth for an uncontrolled environment. This equipment should be installed and operated with minimum distance 20cm between the radiator & your body.

#### **NOTE IMPORTANTE: Déclaration d'exposition aux radiations**

Cet équipement est conforme aux limites d'exposition aux rayonnements IC établies pour un environnement non contrôlé. Cet équipement doit être installé et utilisé avec un minimum de 20 cm de distance entre la source de rayonnement et votre corps.

#### **Europe – EU Declaration of Conformity**

# C E ①

Marking by the above symbol indicates compliance with the Essential Requirements of the R&TTE Directive of the European Union (1999/5/EC).

This equipment meets the following conformance standards:

- EN300 328 (2.4Ghz), EN301 489-17, EN301 893 (5Ghz), EN60950-1
- This device is a 2.4 GHz and 5 GHz wideband transmission system (transceiver), intended for use in all EU member states and EFTA countries, except in France and Italy where restrictive use applies.
- In Italy the end-user should apply for a license at the national spectrum authorities in order to obtain authorization to use the device for setting up outdoor radio links and/or for supplying public access to telecommunications and/or network services.
- This device may not be used for setting up outdoor radio links in France and in some areas the RF output power may be limited to 10 mW EIRP in the frequency range of 2454 – 2483.5 MHz. For detailed information the end-user should contact the national spectrum authority in France.

For the complete EU Declarations of Conformity, visit *[http://support.netgear.com/app/answers/detail/a\\_id/11621/](http://support.netgear.com/app/answers/detail/a_id/11621/)*.

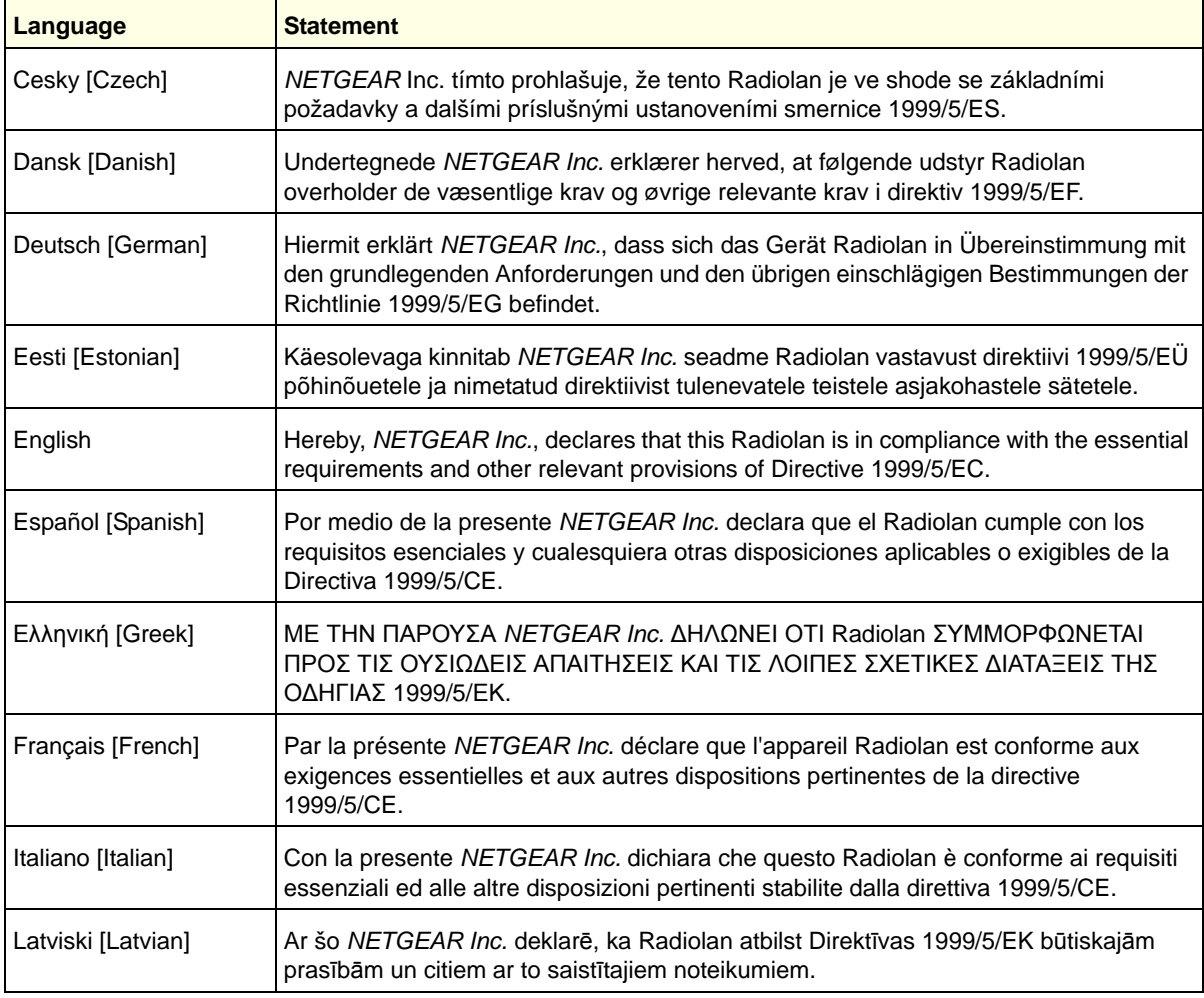

#### **802.11ac USB WiFi Adapter (A6200)**

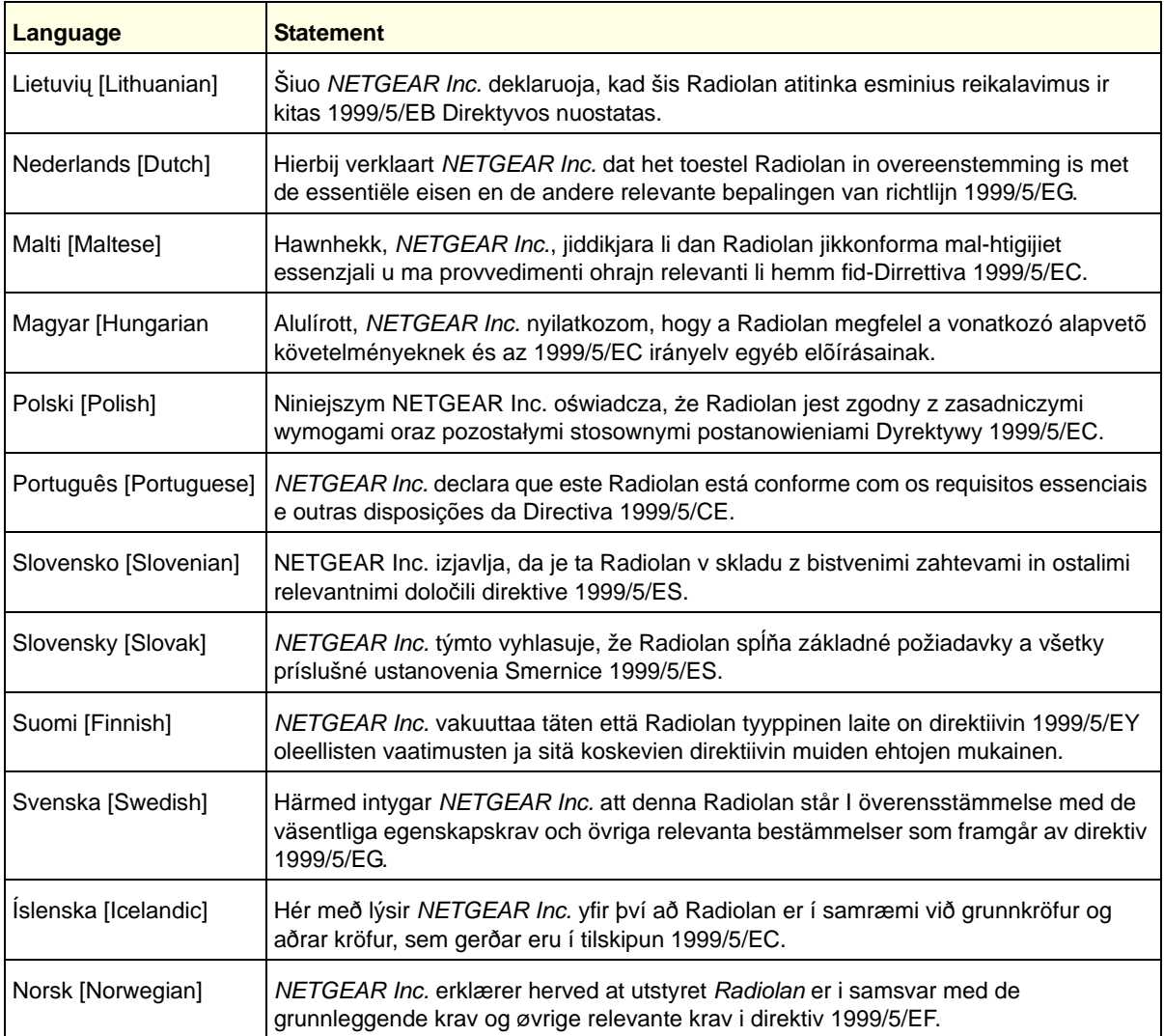

#### **Interference Reduction Table**

The following table shows the recommended minimum distance between NETGEAR equipment and household appliances to reduce interference (in feet and meters).

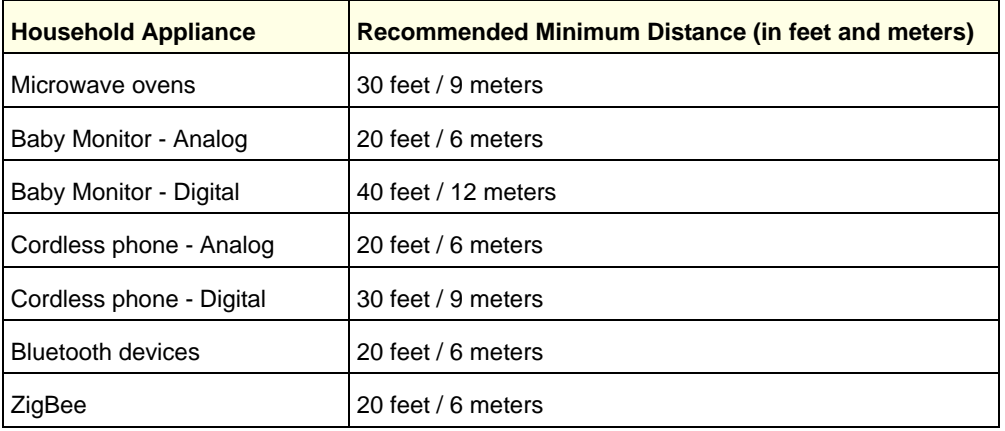